## Your Account Settings

Use the Account Info and Settings to configure your account information and your app preferences.

## Set account changes

To manage an account from the app, select the icon with your name.

The Account Info will display the numbers the school has in your file, your email addresses, home addresses, spouse, and kids. From here you can change your password, and edit delivery settings to each type of contact information.

## Change your password

- 1. To change a password, from the Account Info, select Change Password.
- 2. Type your Current password (for security purposes).

If unsure of the correct username and/or password, contact the school and they will be able to provide that information.

- 3. Type and confirm a new password.
- 4. Select Save new password when finished.

## Change your delivery preferences

Update where you want to receive your messages for each type of notification.

- 1. Select Edit Delivery Settings to display the Delivery Settings window.
- 2. Set delivery preferences for each type of message (Emergency, Attendance, Balance, Survey, and/or Other), by selecting the following icons:
  - Mobile app notification
  - Text/SMS number
  - Phone number
  - Email address

For each message topic and each device, select the green icon to turn off the notification, or select a gray icon to turn on the notification.

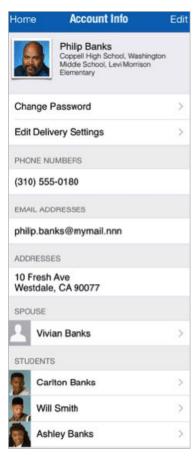

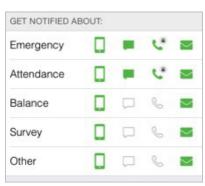